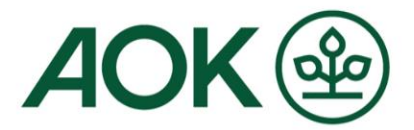

# **Mein AOK Arbeitgeberservice Registrierung**

Zur sicheren Nutzung der Online-Geschäftsstelle für Firmenkunden ist eine Registrierung als Unternehmens-Administrator erforderlich. Wir unterstützen Sie hierbei mit der Beschreibung der einzelnen Schritte.

#### **1. Bitte wählen Sie unter [fk.meine.aok.de](https://fk.meine.aok.de/) die Schaltfläche "Registrieren"**

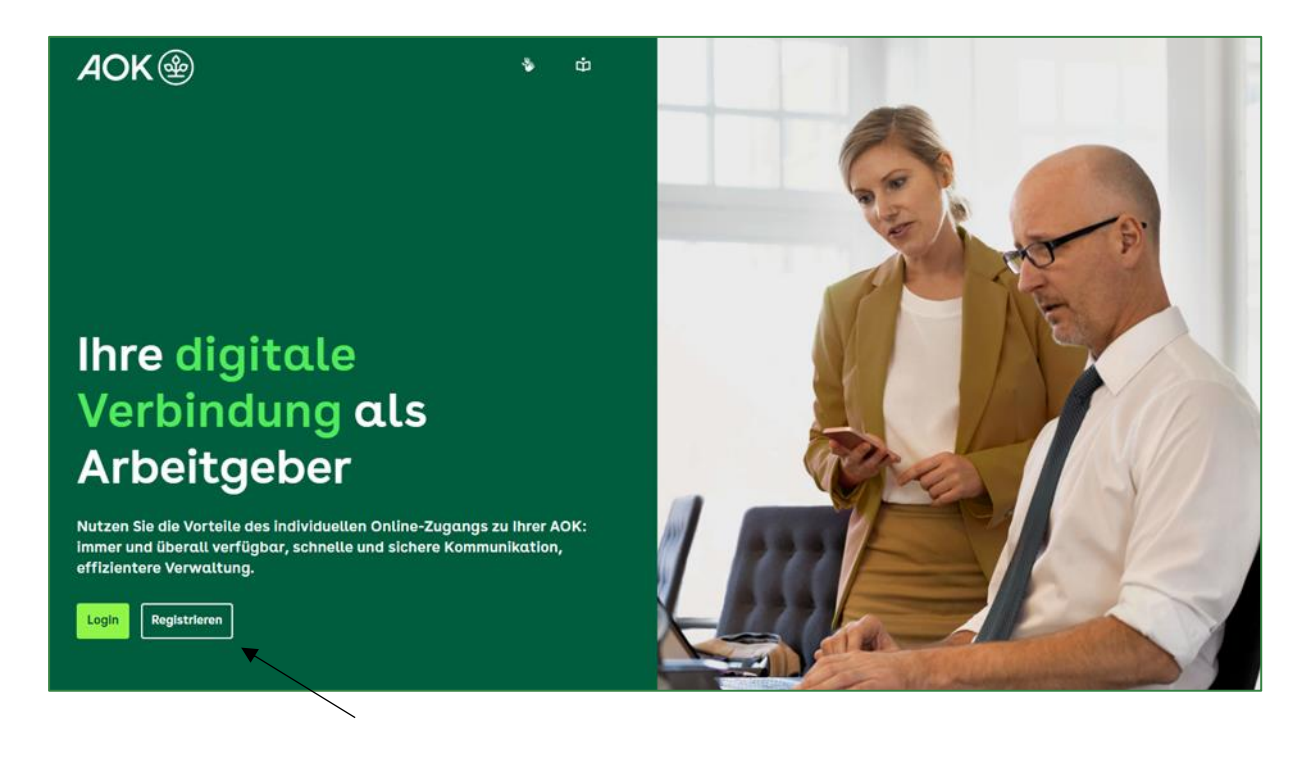

**Seite 1 / 11 August 2023**

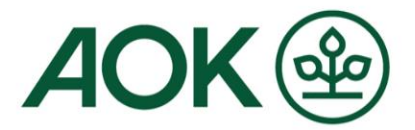

# **2. Erfassen Sie die Unternehmensdaten sowie Ihre persönlichen Informationen**

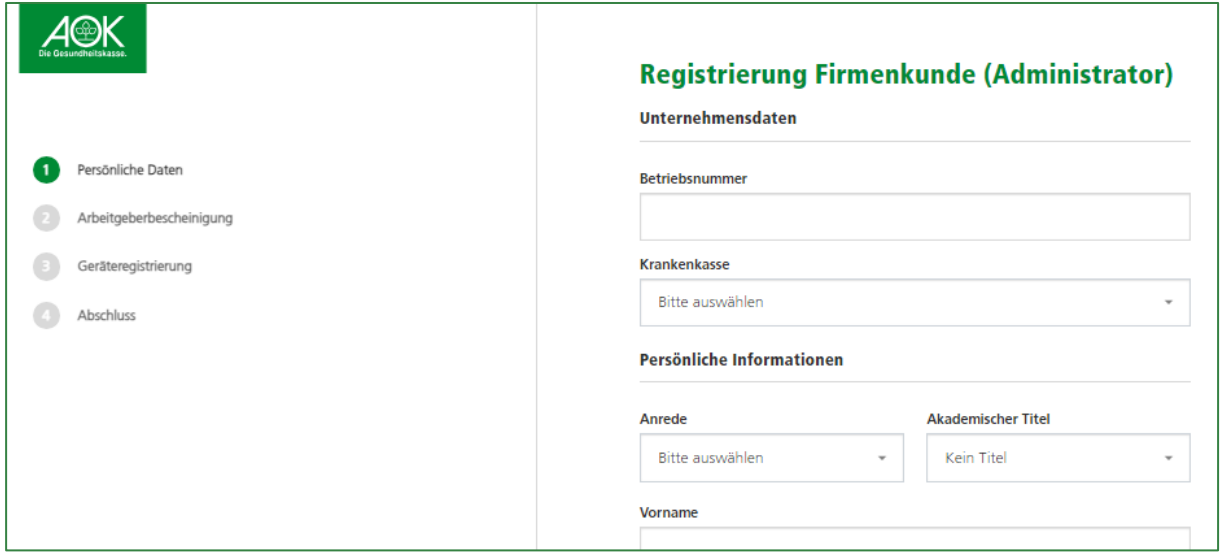

**3. Nach Klick auf "Weiter" erscheint für wenige Sekunden der Hinweis, dass die E-Mail-Adresse zu bestätigen ist**

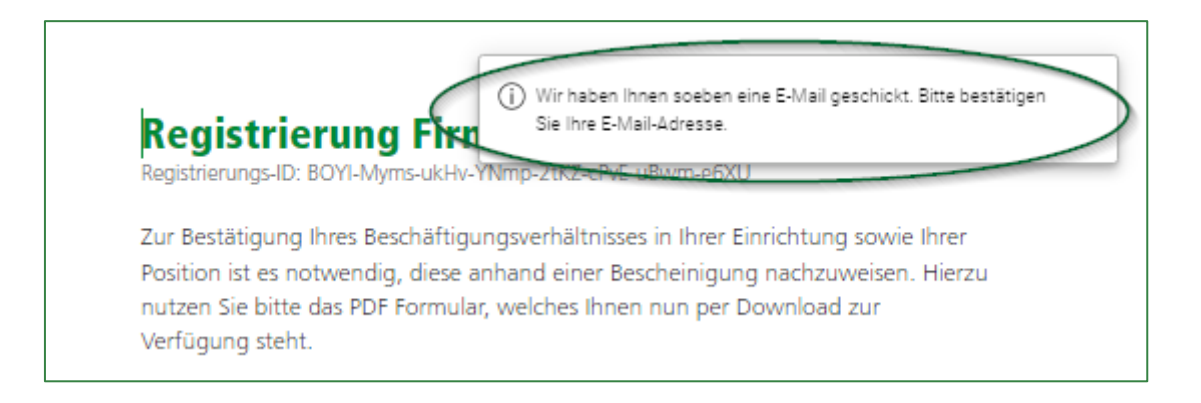

**Seite 2 / 11 August 2023**

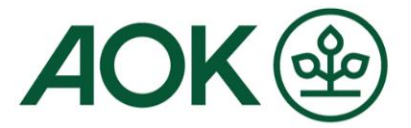

# **4. Öffnen Sie die eingegangene E-Mail in Ihrem E-Mail-Postfach und bestätigen Sie - durch Klick auf den Link - Ihre E-Mail-Adresse**

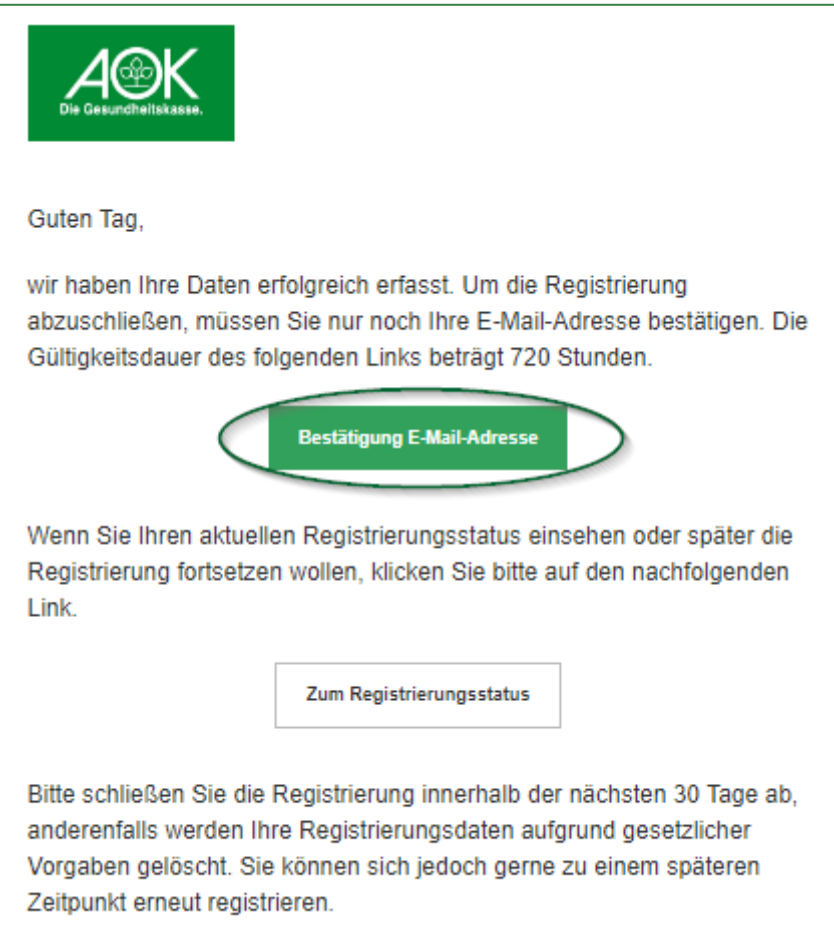

**Seite 3 / 11 August 2023**

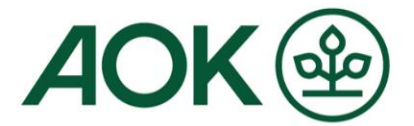

# **5. In der darauffolgenden Bestätigung klicken Sie auf "Registrierung fortsetzen"**

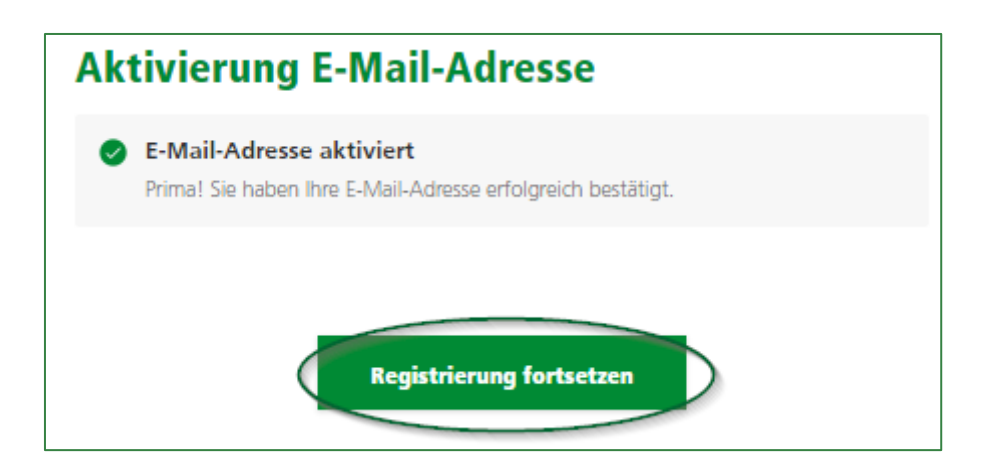

Wenn Sie die Registrierung zu einem späteren Zeitpunkt fortsetzen möchten, können Sie über den zweiten Link in der E-Mail jederzeit "Zum Registrierungsstatus" abspringen:

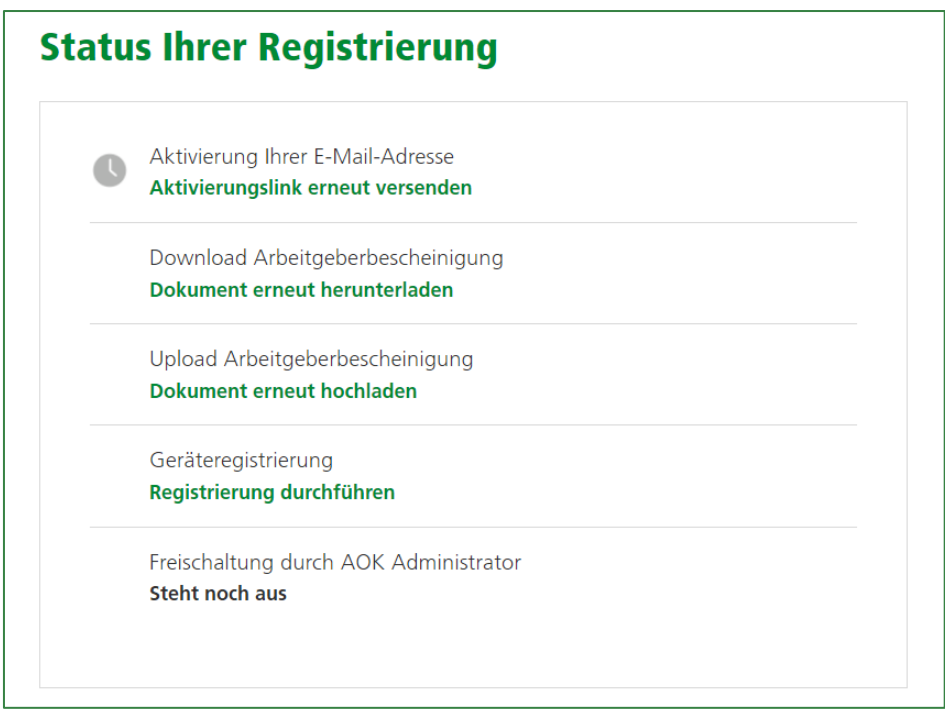

**Seite 4 / 11 August 2023**

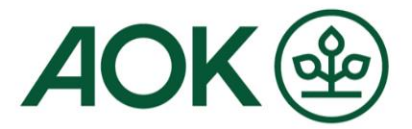

# **6. Als nächstes wird Ihnen die Arbeitgeberbescheinigung zum Herunterladen angeboten**

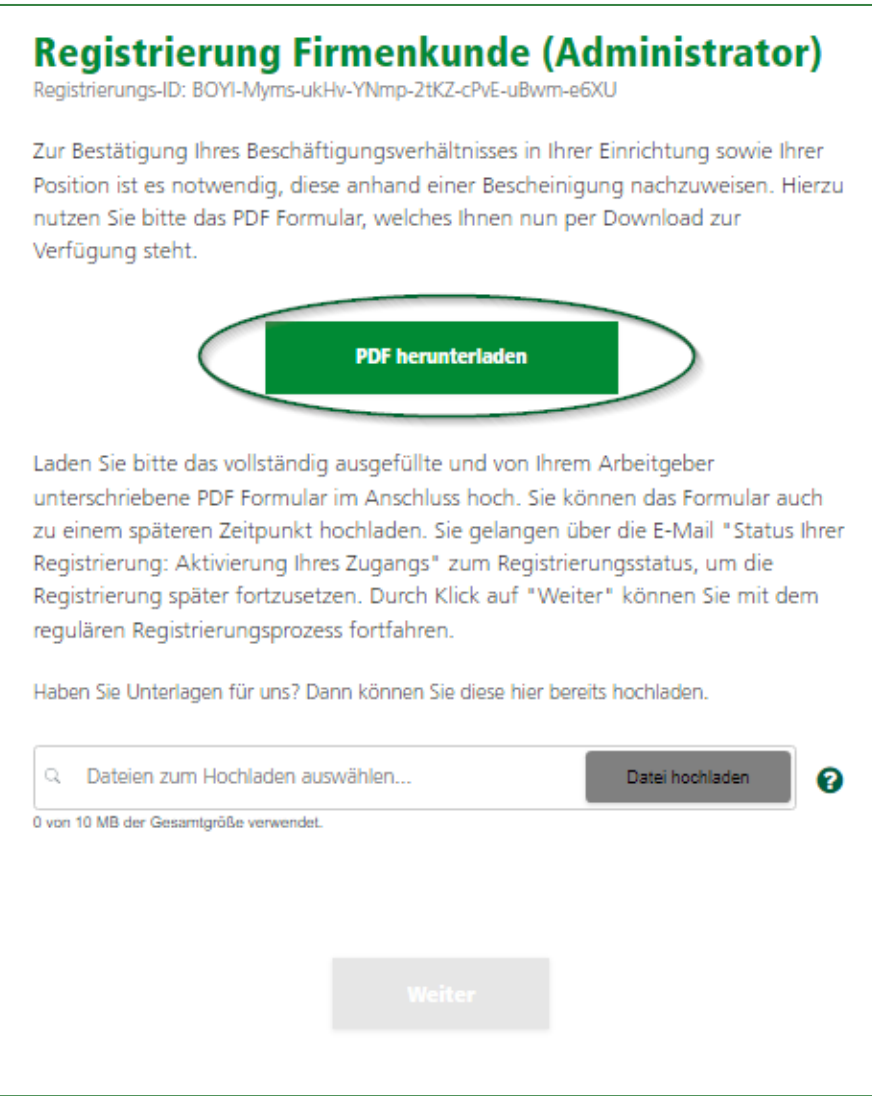

Bitte drucken Sie das PDF-Dokument aus. Das Dokument ist um die fehlenden Angaben zu ergänzen und im Anschluss von der Unternehmensleitung bzw. Geschäftsführung zu unterschreiben. Neben der Geschäftsführung sind auch Prokuristen und Handlungsbevollmächtigte unterschriftsberechtigt. Ein entsprechender Nachweis muss dem Antrag auf Freischaltung zwingend beigefügt werden.

**Seite 5 / 11 August 2023**

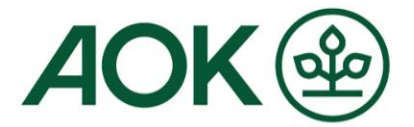

**7. Scannen Sie das fertige Dokument ein. Nun können Sie das zwischengespeicherte Dokument über das Feld "Dateien zum Hochladen auswählen" und anschließend über den Button "Datei hochladen" an die AOK übermitteln.**

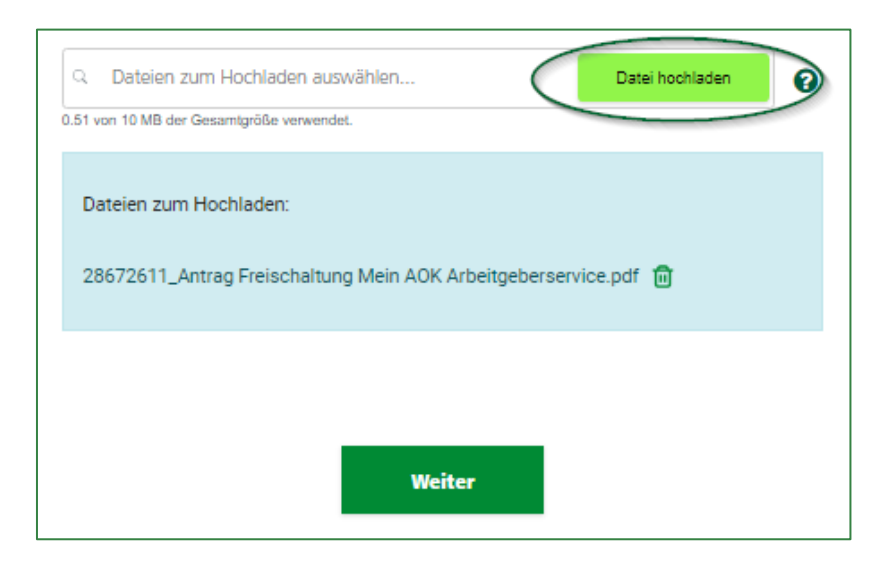

Bitte warten Sie die Erfolgsbestätigung "Upload erfolgreich" ab, bevor Sie auf "Weiter" klicken. Andernfalls wird der Upload unterbrochen.

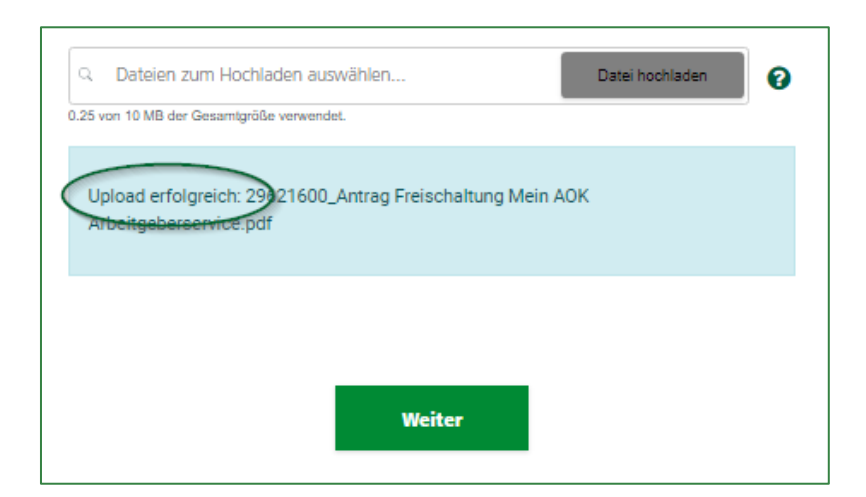

Tipp: Sie können bis zu zwei Dateien zeitgleich oder nacheinander hochladen (z.B. Arbeitgeberbescheinigung und Handlungsvollmacht).

**Seite 6 / 11 August 2023**

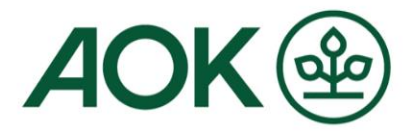

#### 8. Nun erfolgt die Geräteregistrierung zur Einrichtung der "Zwei-**Faktor-Authentisierung"**

Die Zwei-Faktor-Authentisierung bezeichnet den Identitätsnachweis eines Nutzers mittels einer Kombination zweier unterschiedlicher und insbesondere unabhängiger Komponenten. Aus Sicherheitsgründen ist das unabdingbar.

Hintergrund: Eine Authentisierung mittels mehrerer Faktoren beginnt mit der gewöhnlichen Eingabe eines guten Passworts. Das System, in das sich Nutzerin oder Nutzer einloggen möchte, bestätigt daraufhin die Richtigkeit des eingegebenen Kennworts. Dies führt jedoch nicht - wie bei einfachen Systemen üblich - direkt zum gewünschten Inhalt, sondern zu einer weiteren Schranke. Auf diesem Weg wird verhindert, dass unbefugte Dritte Zugang zu Nutzerdaten oder Funktionen erhalten, nur weil sie in den Besitz des Passworts gelangt sind.

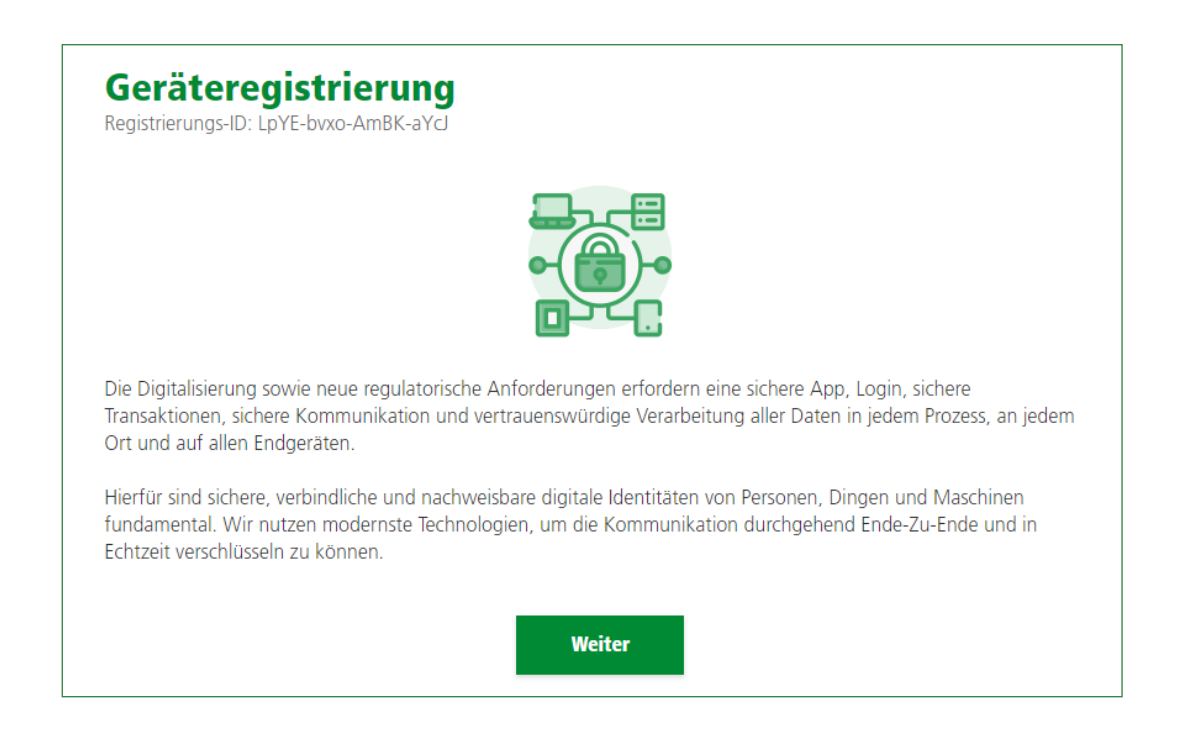

**Seite 7 / 11 August 2023**

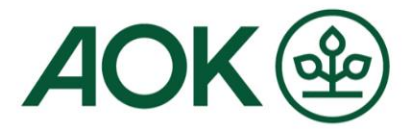

#### **9. Bitte laden Sie die App entsprechend dem genutzten System herunter und installieren Sie diese**

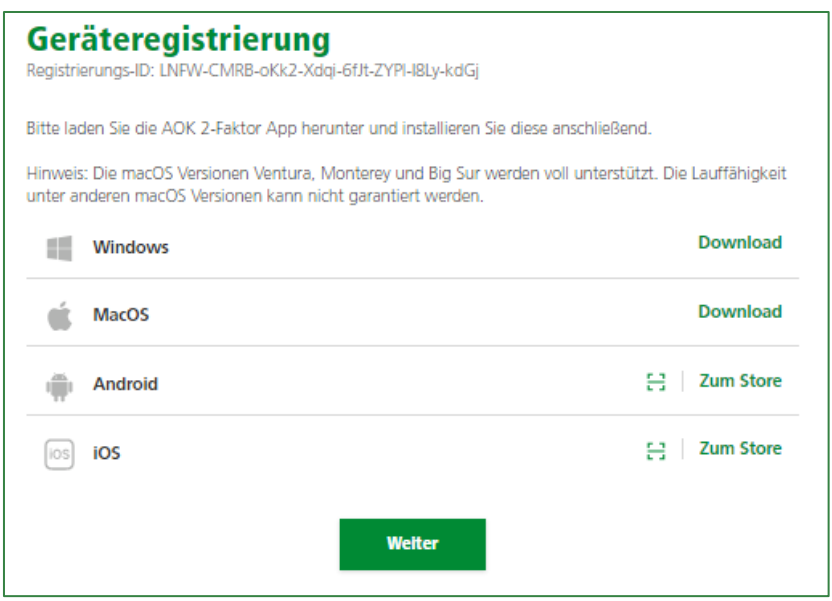

### 10. Nach Klick auf "Weiter" wird Ihnen der Aktivierungscode für **die App angezeigt**

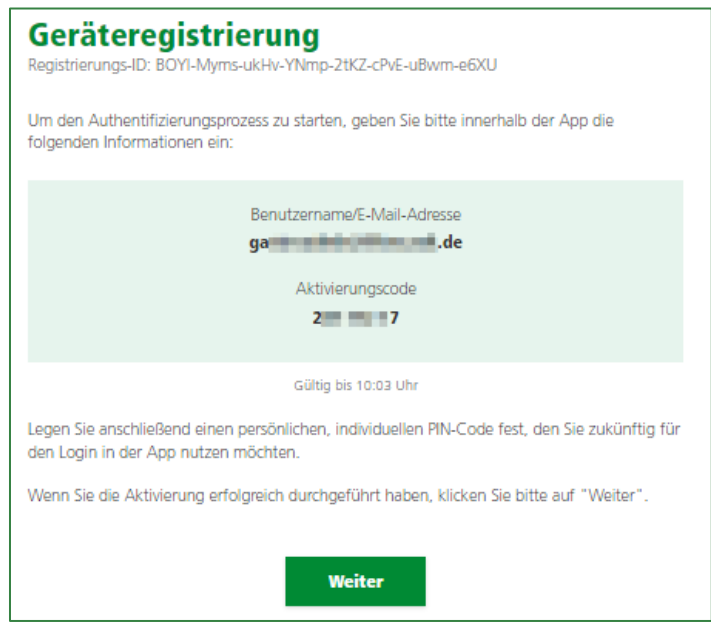

**Seite 8 / 11 August 2023**

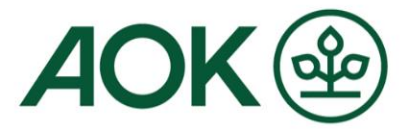

# **11. Nun öffnen Sie die installierte "AOK Zweifaktor App", geben die E-Mail-Adresse (mit der Sie sich registriert haben) und den Aktivierungscode ein**

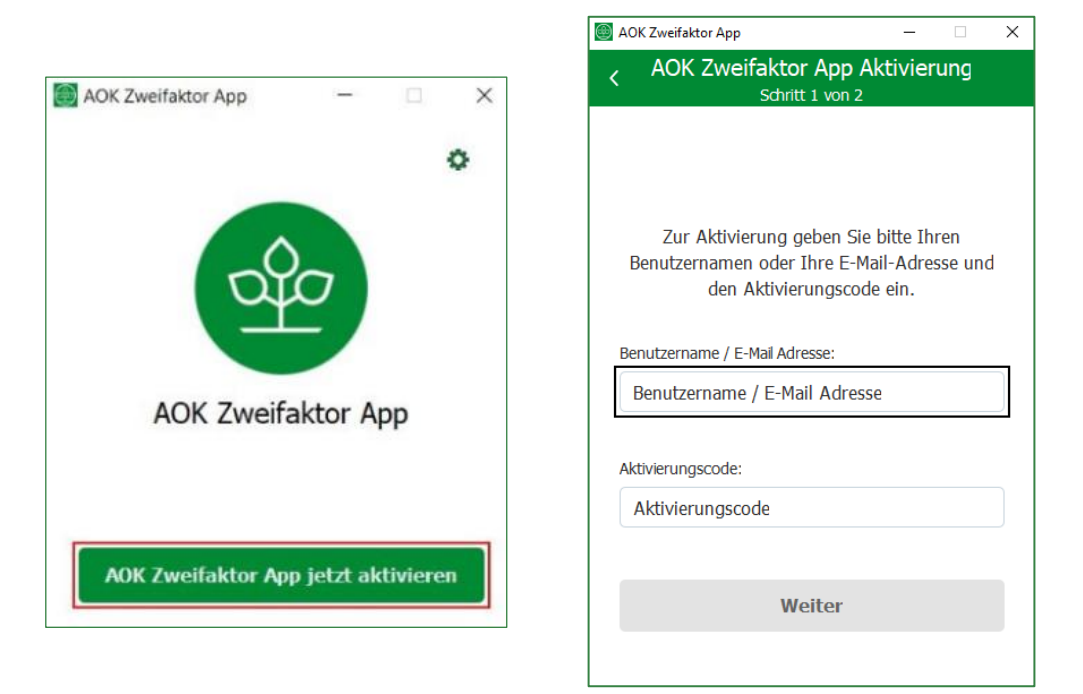

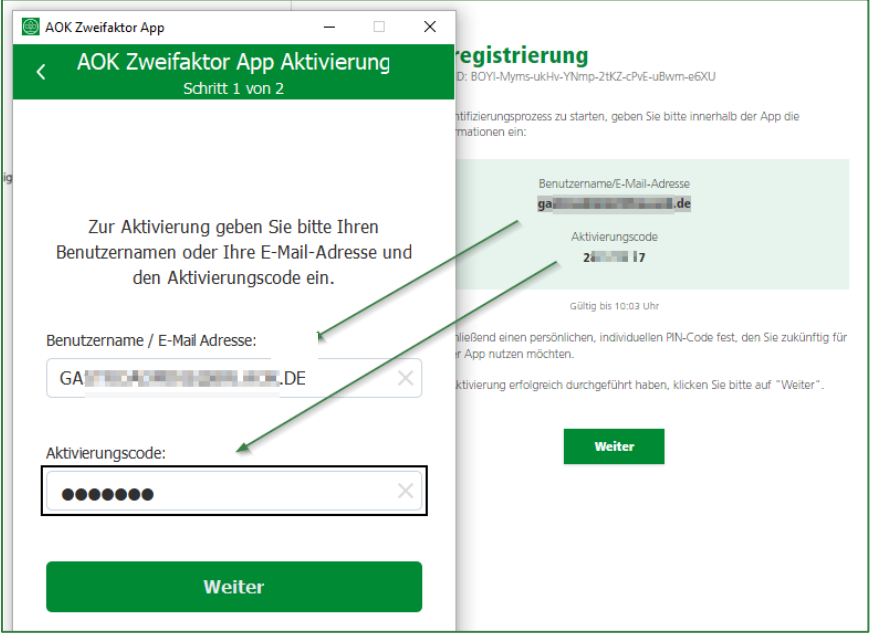

**Seite 9 / 11 August 2023**

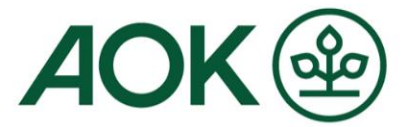

# **12.Anschließend vergeben Sie einen selbstgewählten PIN-Code (den Sie sich gut merken), wiederholen diesen und klicken auf "Aktivieren"**

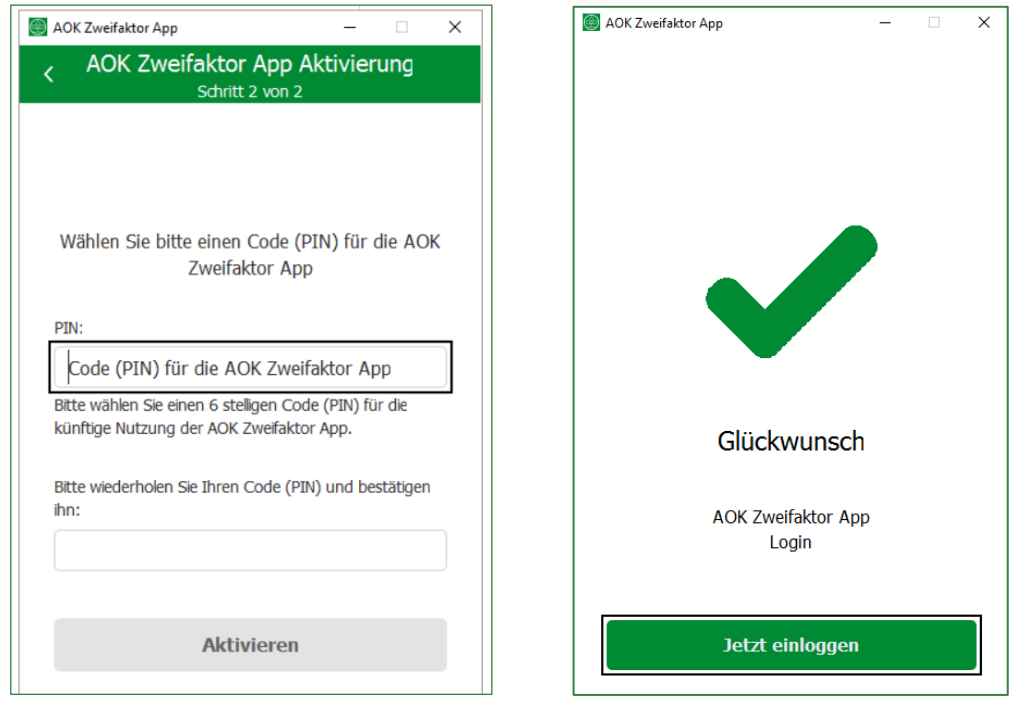

Die PIN muss sechs Stellen beinhalten: Erlaubt sind nur Zahlen, wobei keine auf- oder absteigende Zahlenreihe gestattet ist.

**Seite 10 / 11 August 2023**

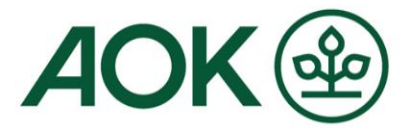

# **13.Geschafft! Ihre Registrierung ist abgeschlossen. Ihre AOK schaltet Sie jetzt frei.**

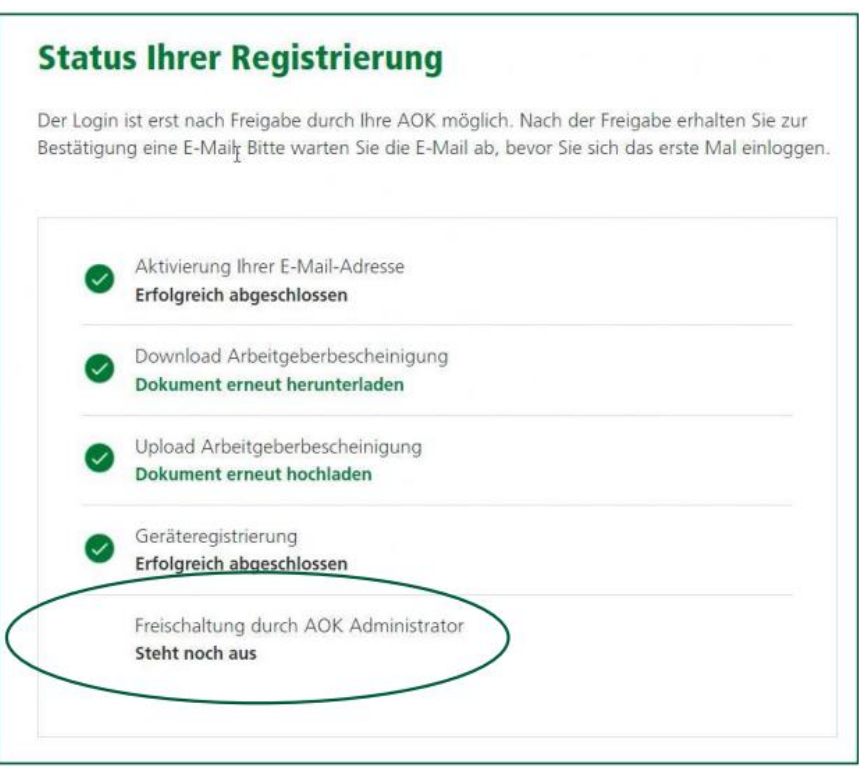

Sobald die Freischaltung durch die AOK erfolgt ist, erhalten Sie eine E-Mail. Bitte loggen Sie sich nach Erhalt der E-Mail zeitnah ein, damit Ihre Online-Geschäftsstelle aktiviert wird.

#### **Erst nach erstmaligem Login können Sie Nachrichten im Postfach des "Mein AOK Arbeitgeberservice" empfangen und senden.**

**Seite 11 / 11 August 2023**